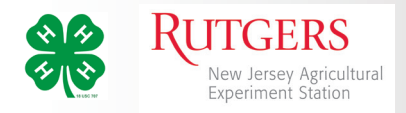

# Re-Enrolling with New Jersey 4-H 4-HOnline 2.0

4-HOnline has a new look and includes new features that will improve your 4-H experience.

*Please follow these directionsto re-enroll for the new 4-H programyear.*

To begin, go to http:// v2.4honline.com

You should be able to login with your current information (username: email and password.)

If you'veforgotten your password, click the*Reset Password*  link to have a temporary password sent to your email address.

## **Note:**

*Passwordsin 4HOnline 2.0 must have 10 characters, include anumber, acapital letter and asymbol. Example: Clover1234!*

When you first login, you'll be on the **Member List** page for your family. You'll see all of the members from your family who were enrolled in 4-H last year.

If you dick the **View** button, you can edit/ update Profile or Contact information for the member.

To re-enroll amember, click theblue**Enroll Now**link in the column next to the member's name.

If there are new members from your family joining, dick the blue **AddMember** button at thetop of thepage.

# Re-Enrollment-Youth

Clicking the**Enroll Now**link will launch awizard window asking you to enter themember'sschool grade.

The next window will confirm the member wants to enroll in  $4-H$ 

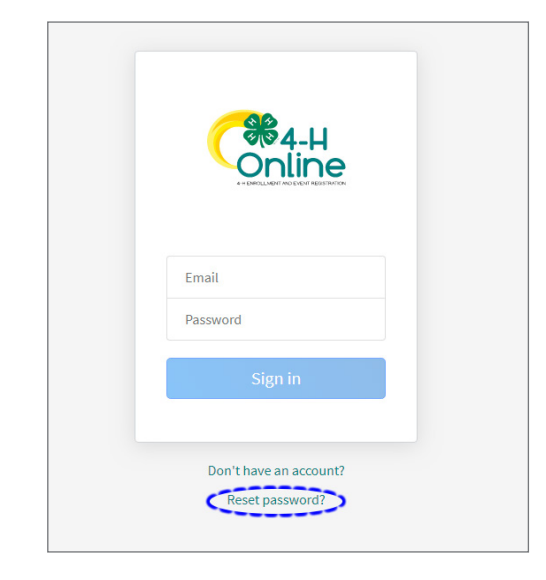

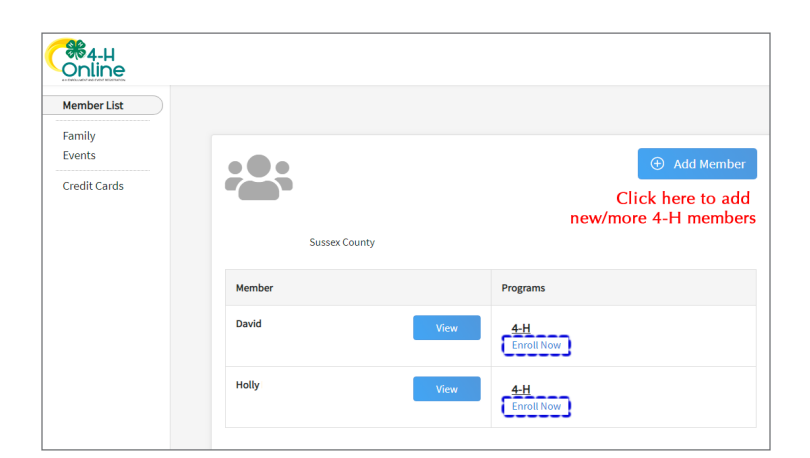

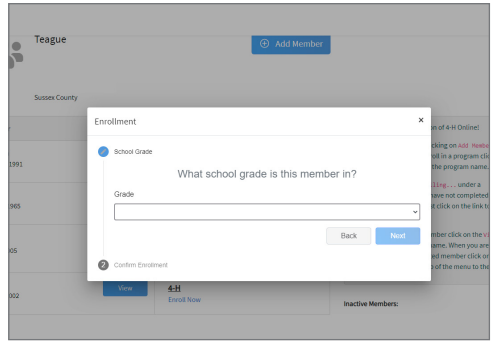

Cooperating Agencies: Rutgers, The State University of New Jersey, U.S. Department of Agriculture, and Boards of County Commissioners. Rutgers Cooperative Extension, a unit of the Rutgers New Jersey Agricultural Experiment Station, is an equal opportunity program provider and employer.

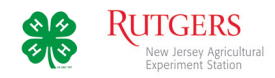

## Clubs

In this section you will select 4-H dubs.

The timeline at the top of the page will show your progress. You can always go back to a section to change information. If you get interrupted, the program will take you back to where you left off.

Click*Select Units*to begin.

By default, you can select a dub from your county.

If you are participating in a dub from another county, select that county fromthedrop-down menu. Thiswill display the clubsin that county.

Do not select clubs without contacting the club's leader first.

The dub will be added to your record.

#### *Primary Club*

Thefirst club selected isthemember's**Primary**club. The leader of this 4-H dub must confirm the member's participation beforetheir enrollment can be approved by the county 4-H office.

You may select additional clubs by dicking the Select Units button.

When you have selected all your dubs, dick *Next*.

#### **Projects**

In this section you will link each dub to a project.

Click the*Select Projects*button.

To add the project listed at the bottom the screen to the dub at thetop, click the*Add* button.

If more than one project is listed for the dub, add those in which you will be participating.

Click*Select Projects*for each club you added to your record. Choose each club through the drop-down menu to add projectsto it.

When you have have added projects to each of your clubs, click *Next*.

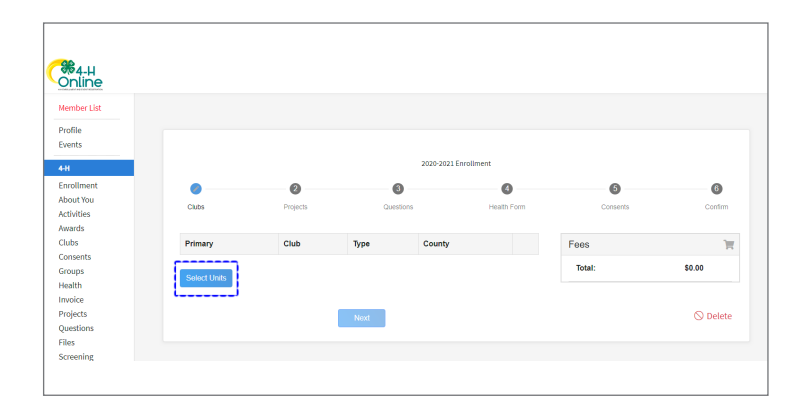

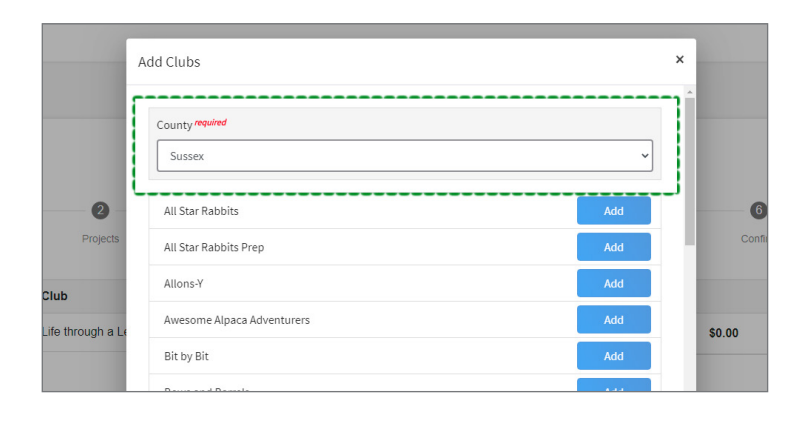

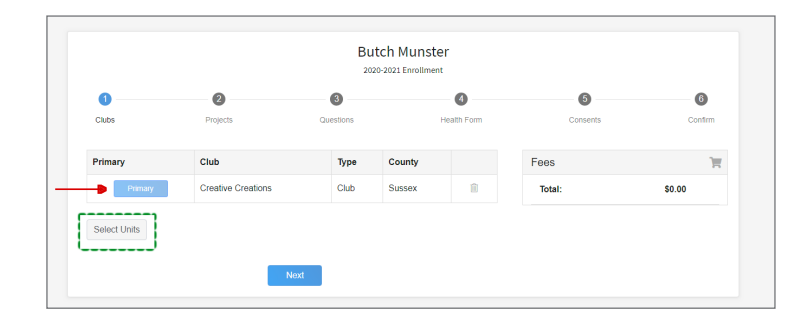

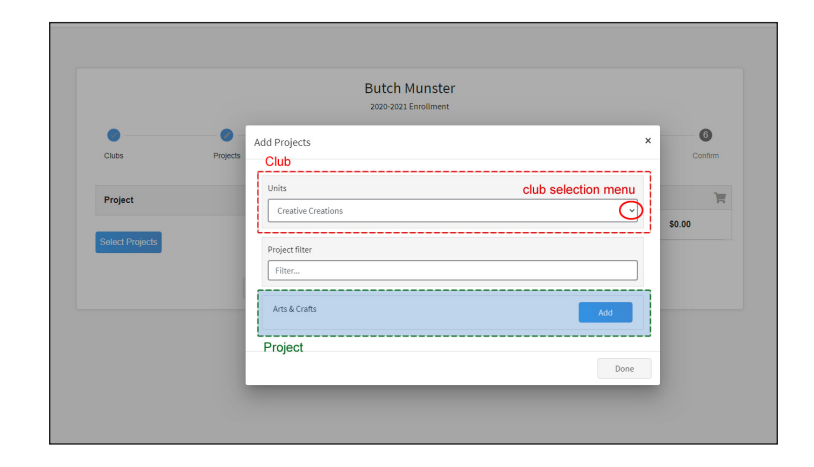

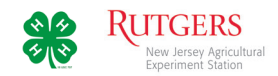

## **Questions**

In the Questions section you will add to the personal information you entered in the*About You* section.

Click the*ShowQuestions*button.

Add contact information for any additional guardiansfor the 4- H member. Select theschool they attend and answer the questionsregarding military service.

When complete, dick *Next* to continue.

#### Health—NEW

In the Health section you will be able to share information about any allergies the 4-H member may have. Most of these are not required, but answering them will help us provide a safer environment.

Click the Show Health Questions button.

When complete, please type/ sign your name in the field at the bottom of the page, and dick *Next*.

**Note:** During the program year you will be able to change or add information to the member's health record.

#### **Consents**

Consents are policies you must read and sign indicating you agree. (With the Media Agreement you have the option to disagree.)

Click the*ShowConsents*button.

Review the consent forms, dick the appropriate button afterward and sign.

Click *Next* when done.

#### Confirmation

The Confirmation page is your final step.

Please review the club and project information for accuracy. (You can return to any part to make changes.)

Click*Submit* when done.

Congratulations! You will receive an email confirming your submission and another when you are officially enrolled.

You may check on the status of your enrollment by logging into your 4-HOnline account.

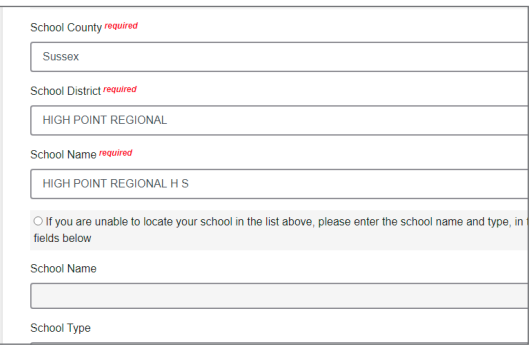

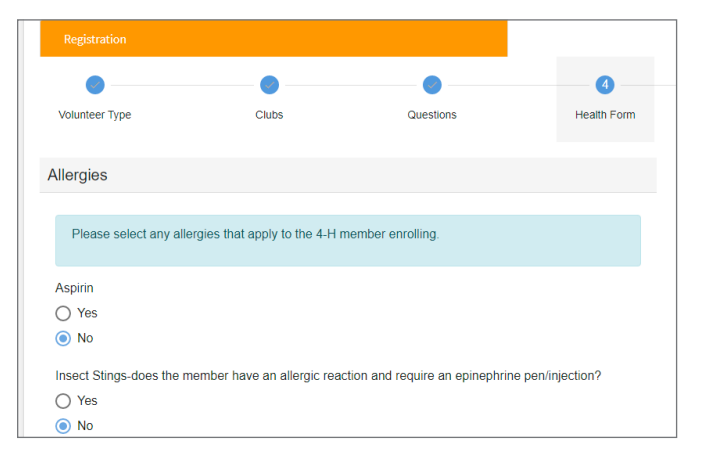

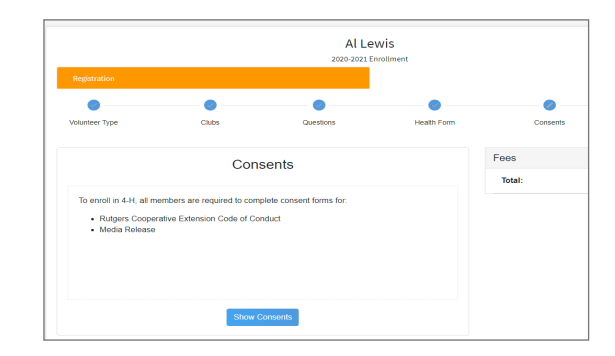

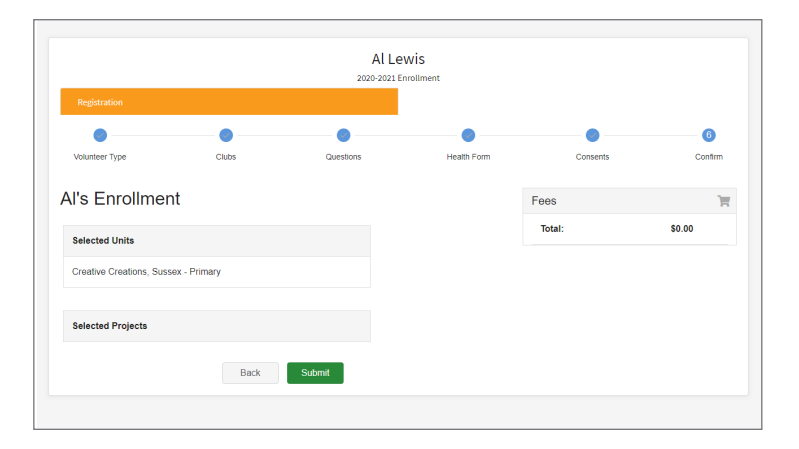

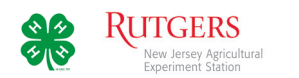

## Menu Options

## Family

If your family's contact information changes during the year, please update it here.

## Events

As 4-H events become available online you will be ableregister here.

## Add Members

You can add membersto your family's account here.

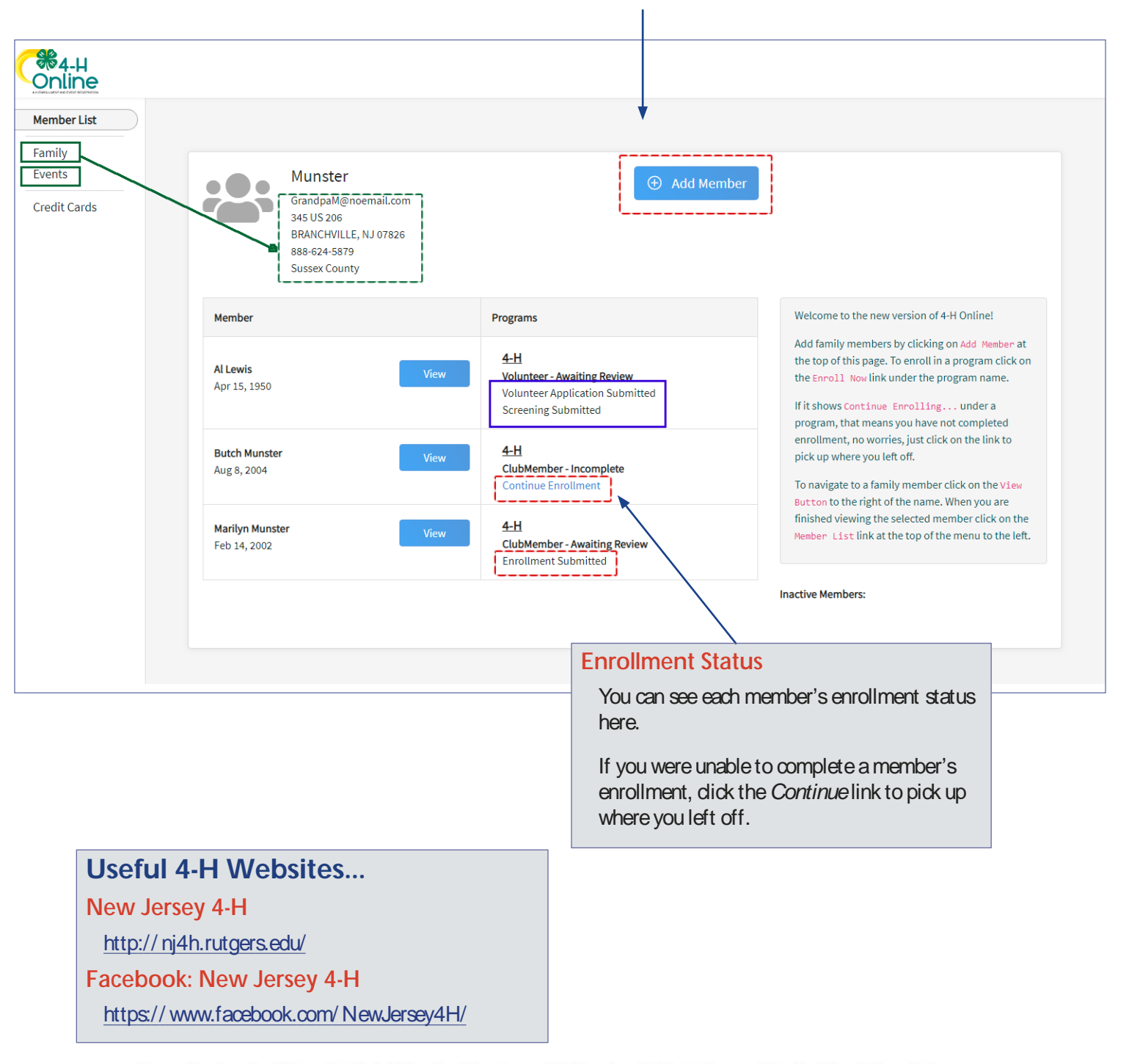

Cooperating Agencies: Rutgers, The State University of New Jersey, U.S. Department of Agriculture, and Boards of County Commissioners. Rutgers Cooperative Extension, a unit of the Rutgers New Jersey Agricultural Experiment Station, is an equal opportunity program provider and employer.